# 2014 款长安福特蒙迪欧后刹车片更换 操作方法

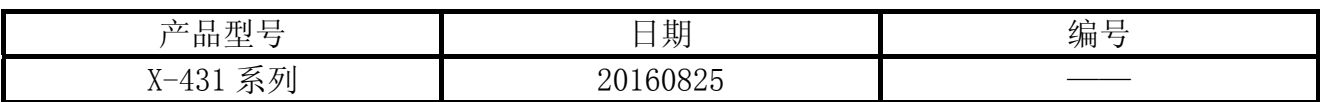

## 实测车型:

长安福特蒙迪欧, 2014 款, VIN= LVSHFFAC2EF7\*\*\*\*\*, 如图 1。

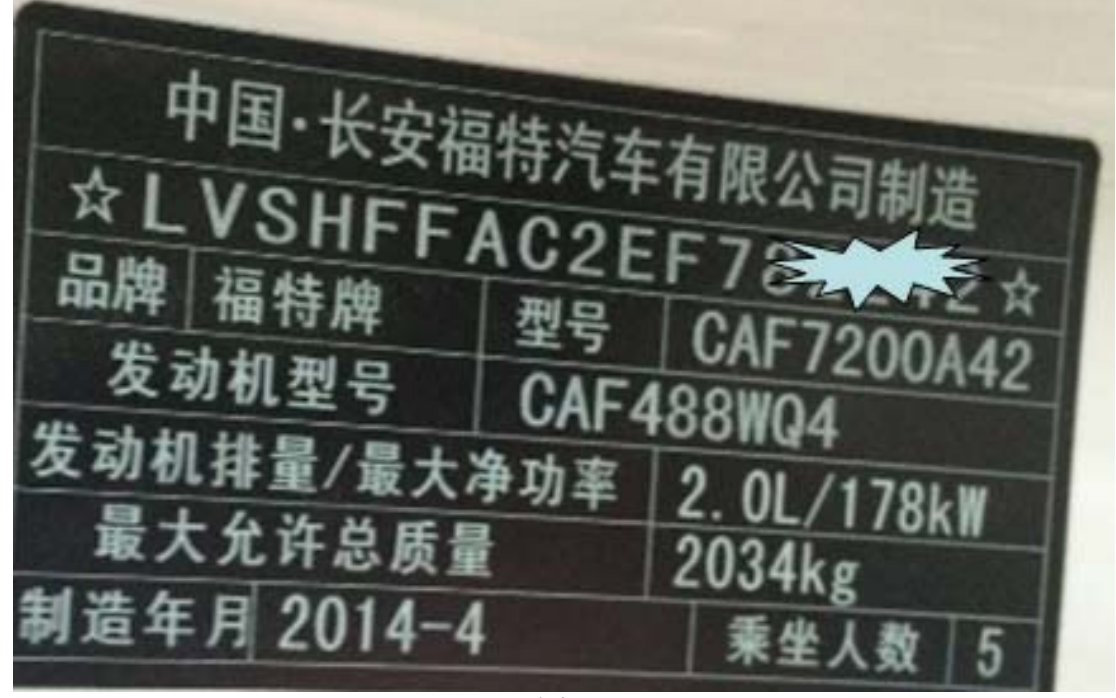

图 1

# 功能说明:

- z 支持 FORD 车系 MONDEO 2014 年以后车型。
- 当需要更换后轮刹车片时需执行该功能。

## 注意事项:

- 执行功能前请打开点火开关,关闭发动机。
- 后轮刹车片更换有两个子菜单,分别为"刹车分泵回缩"、"刹车分泵释放",更换刹车片 时,要先执行"刹车分泵回缩"成功之后,再执行"刹车分泵释放"。
- 如果不确定所测试车型排量和年款,可选择自动扫描菜单测试;

# 操作指引:

1).选择刹车片复位 V10.44 以上版本;

2).选择"FORD(福特)"菜单,如图 2;

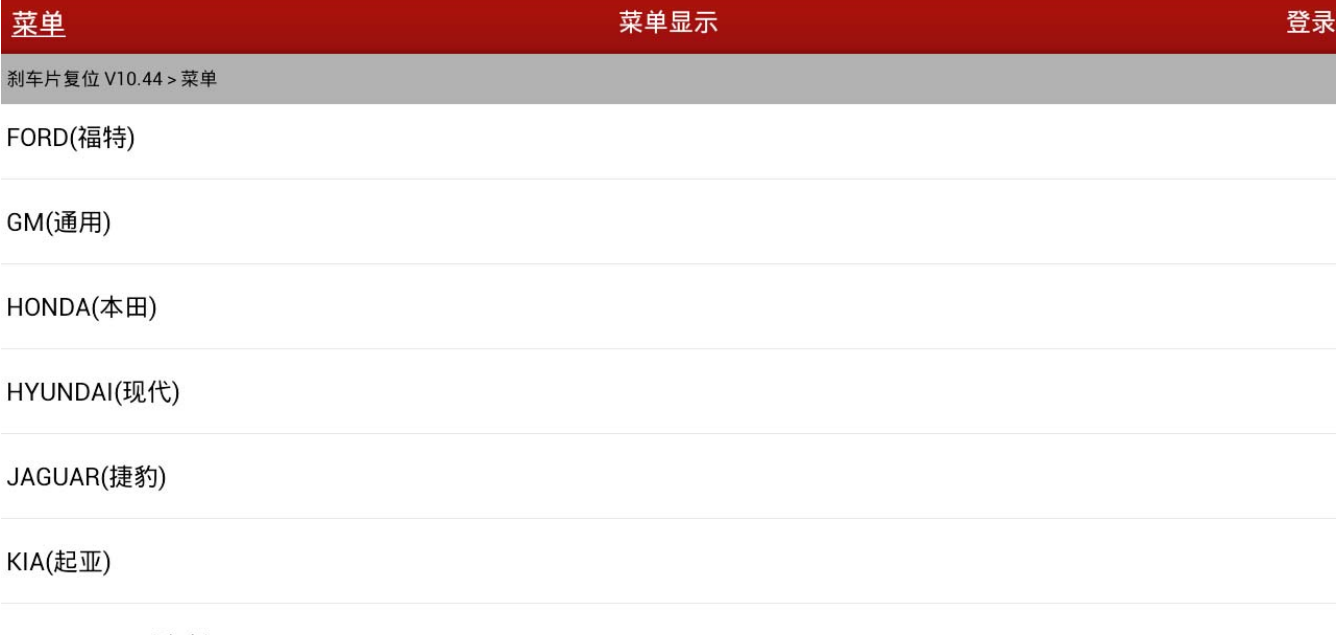

#### LANDROVER(路虎)

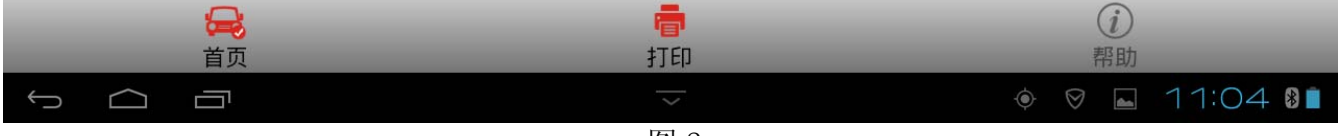

图 2

## $3)$ . 选择 FORD(福特)后提示"打开点火开关", 如图 3:

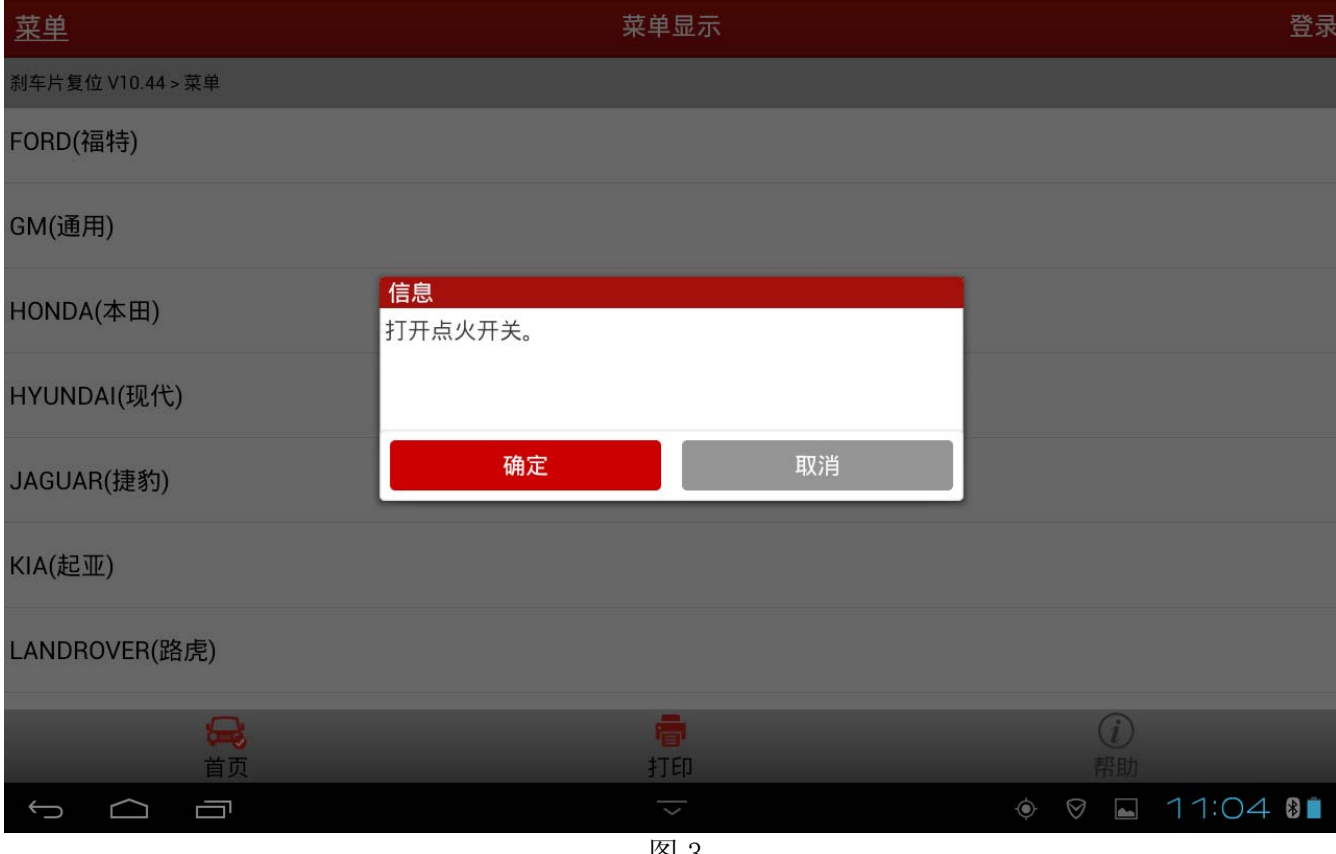

图 3

## 4).确定后将显示图 4 的菜单,有两个菜单选项,分别为:"自动扫描"、"手动选择"。

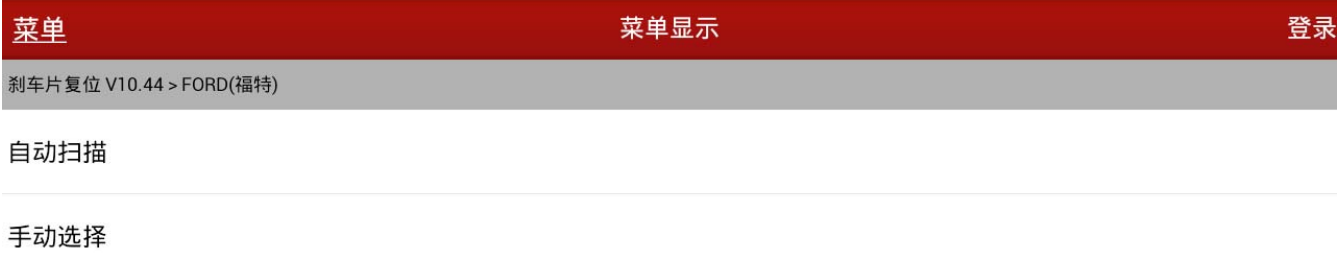

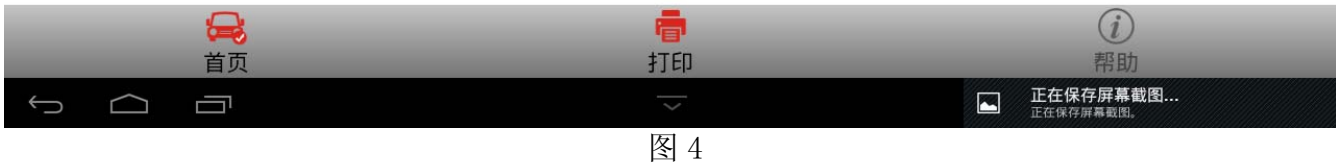

## 5). 选择"自动扫描"菜单, 提示扫描进度, 如图 5;

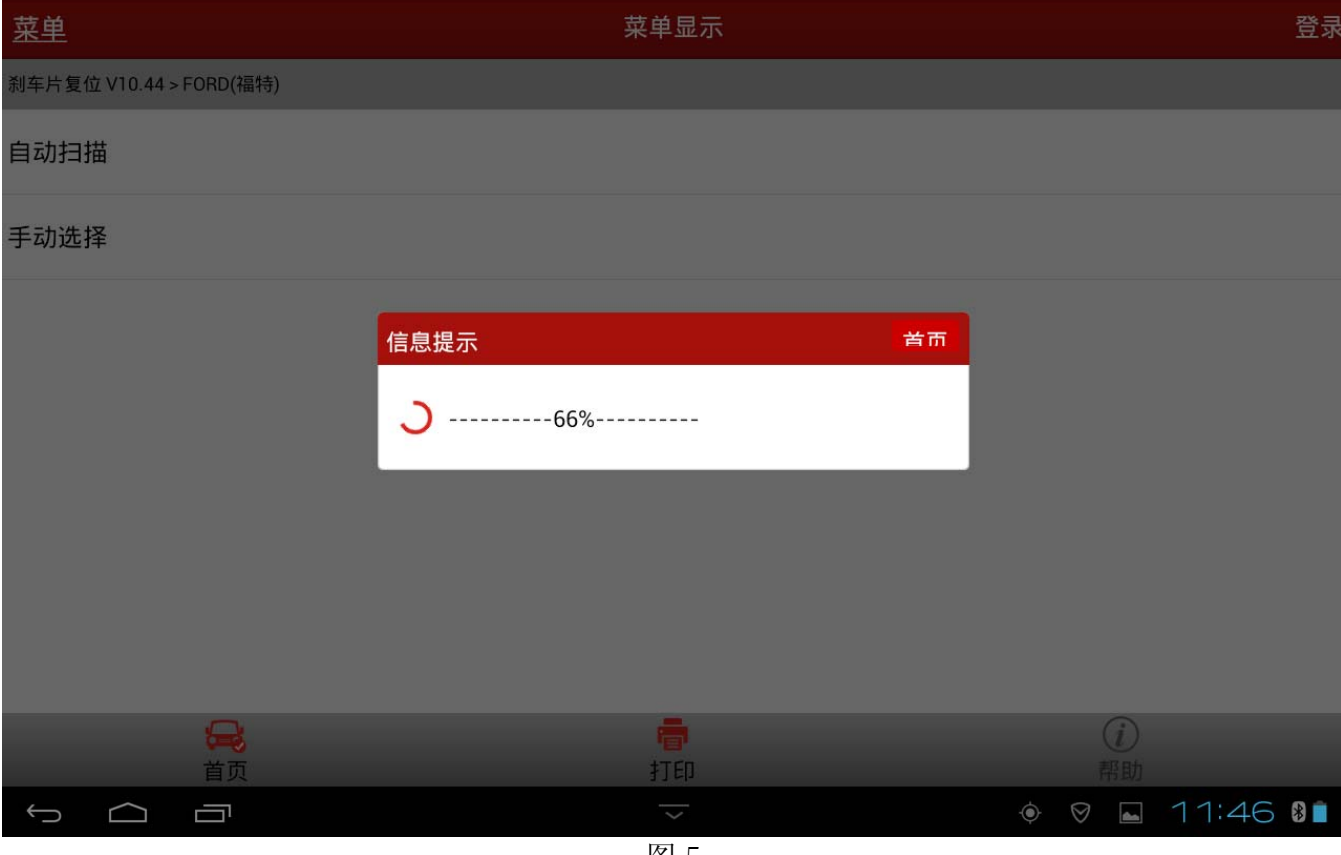

图 5

## 6).完成扫描后显示功能菜单,如图 6:

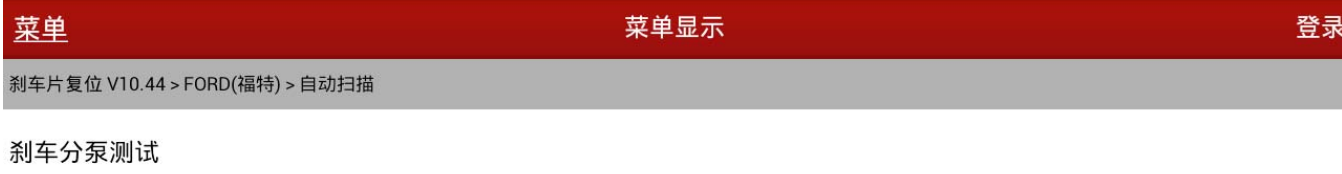

后轮刹车片更换

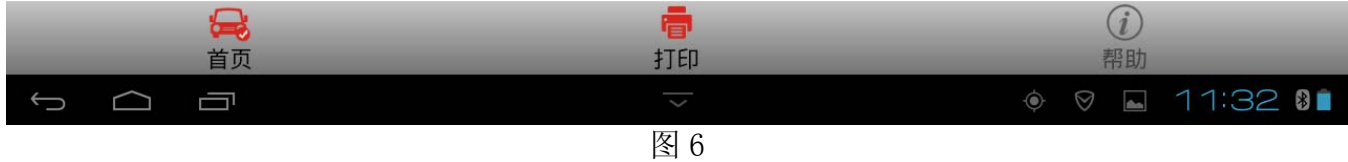

 $\begin{array}{ccc} \circ & \circ & \circ \end{array}$ 

 $\circledcirc \quad \circledast \quad \bullet \quad \uparrow \uparrow : \bigcirc 4 \quad \bullet \quad \bullet$ 

## 7). 选择"后轮刹车片更换", 提示车辆信息, 如图 7, 选择"确定"后执行步骤 13:

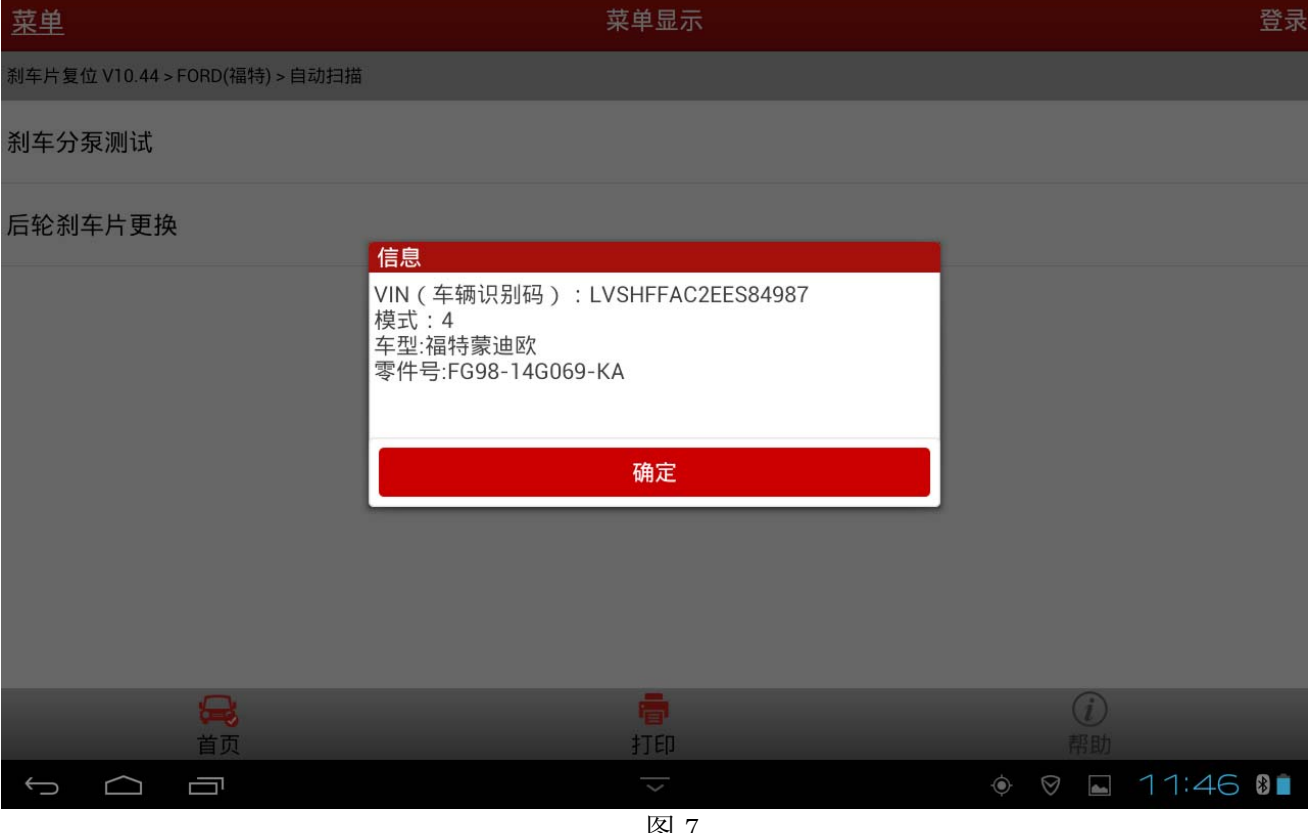

图 7

#### 8). 选择"手动选择"菜单, 显示车型。选择"Mondeo(福特蒙迪欧)"菜单, 如图 8:

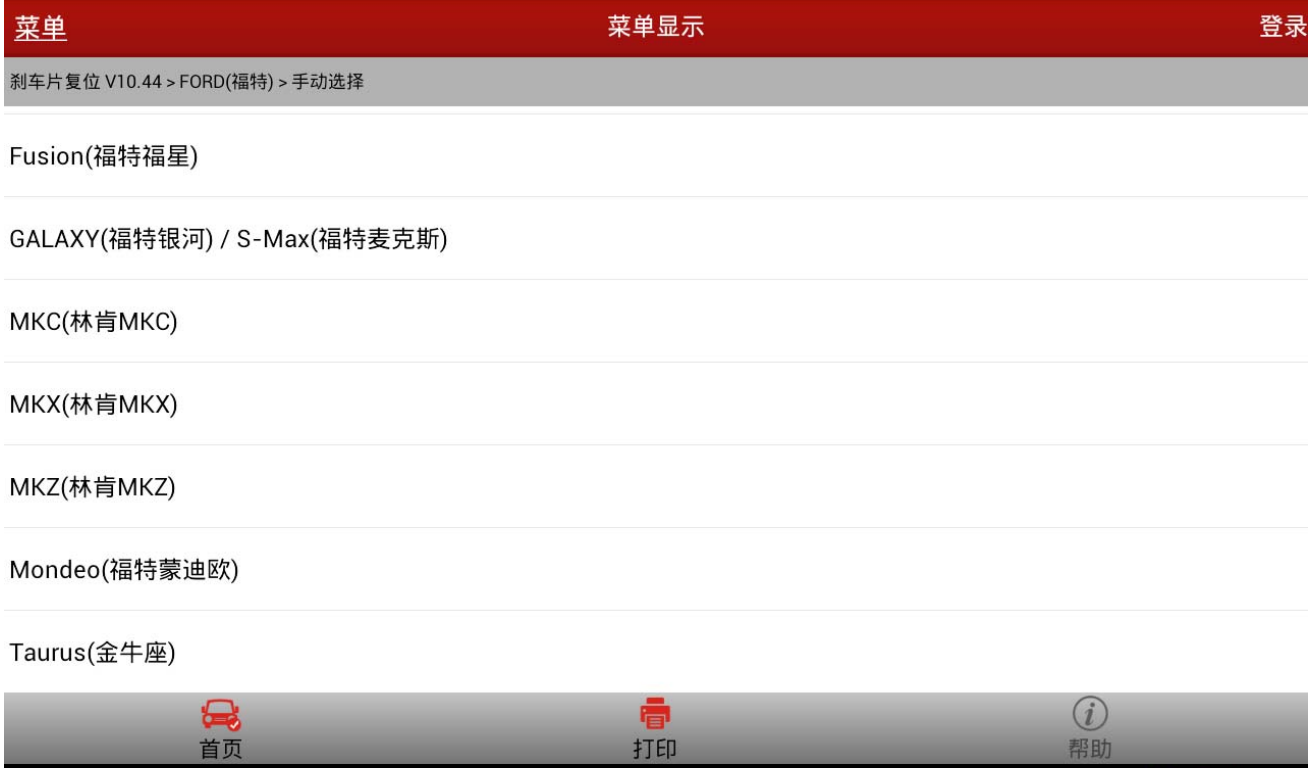

图 8

 $\overline{\mathbf{C}}$ 

## 9). 选择"2. 0L"菜单, 如图 9:

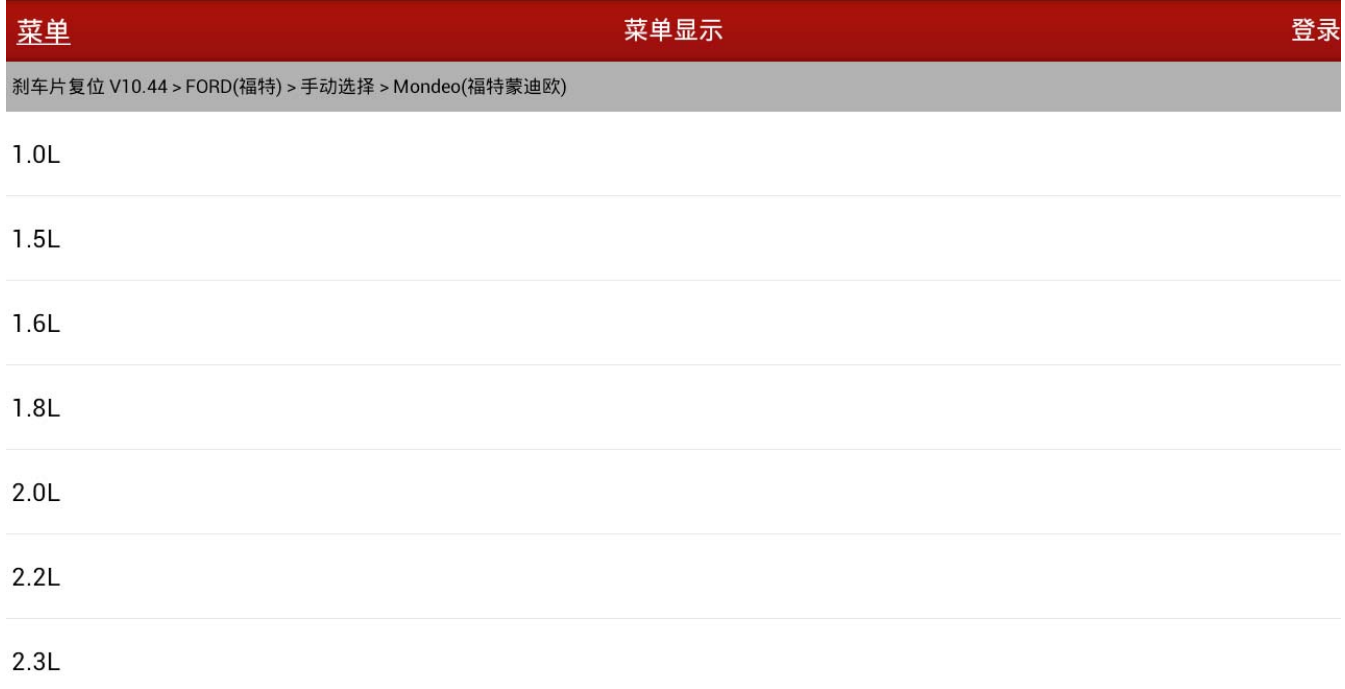

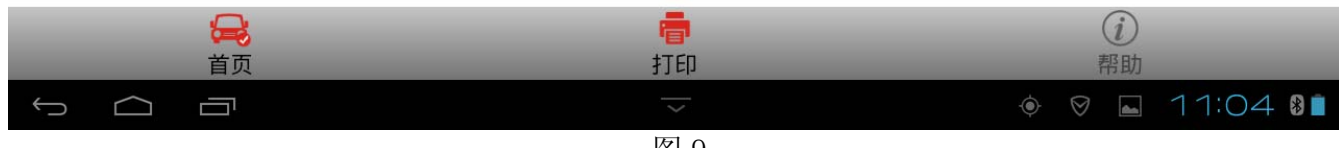

图 9

## 10).选择"2015"菜单,如图 10:

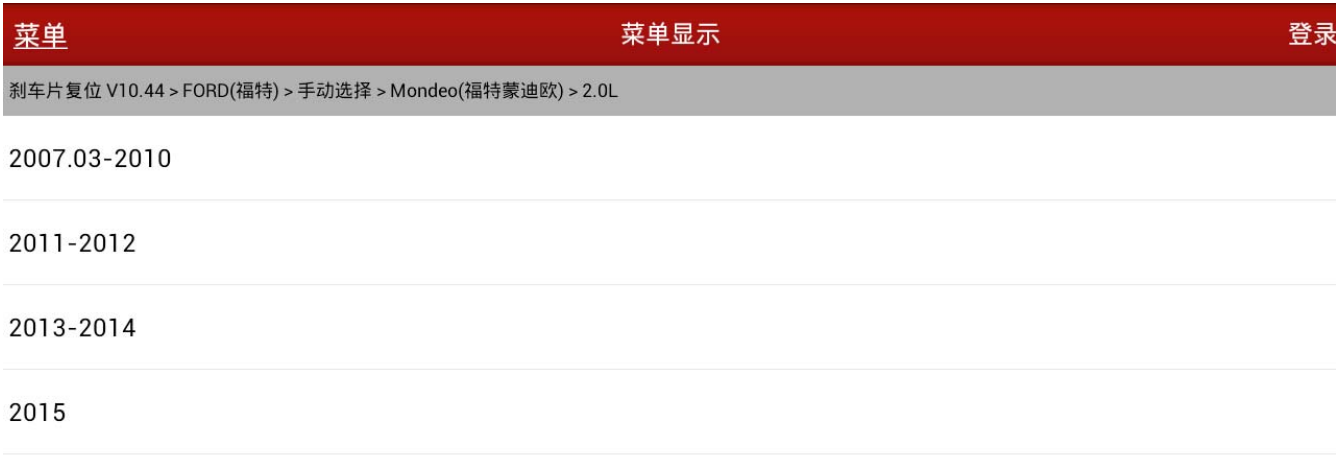

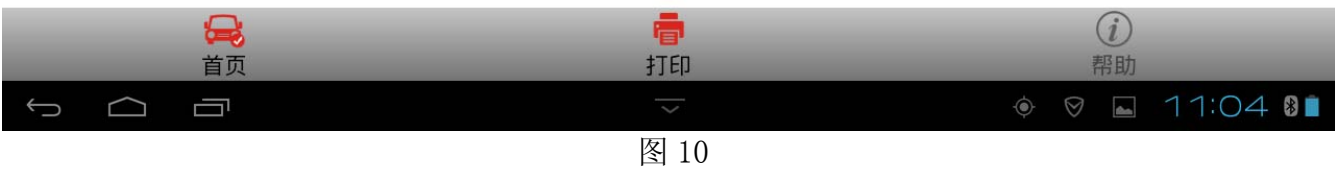

#### 11). 选择"后轮刹车片更换"菜单, 如图 11:

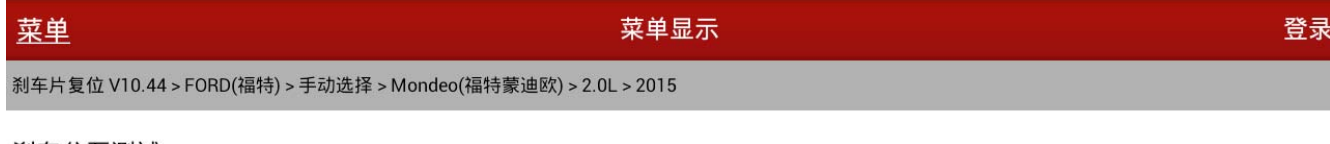

#### 刹车分泵测试

后轮刹车片更换

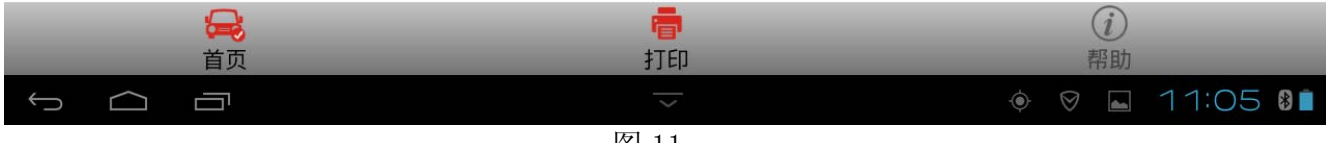

图 11

## 12).执行"刹车分泵回缩"功能,如图 12;

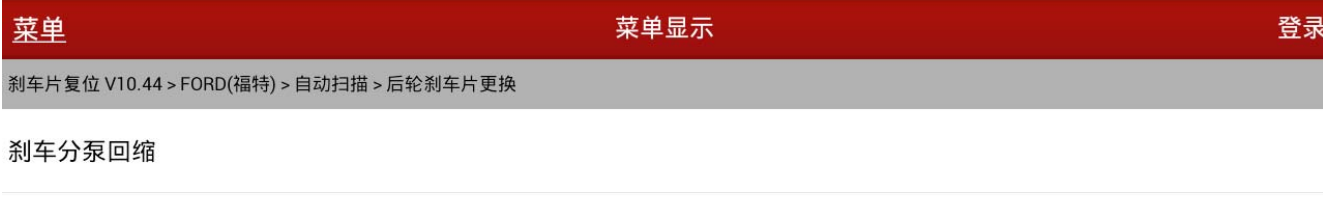

刹车分泵释放

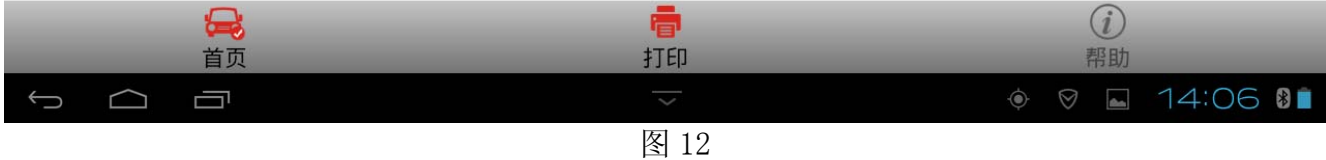

## 13). 提示刹车分泵回缩后操作注意事项, 如图 13;

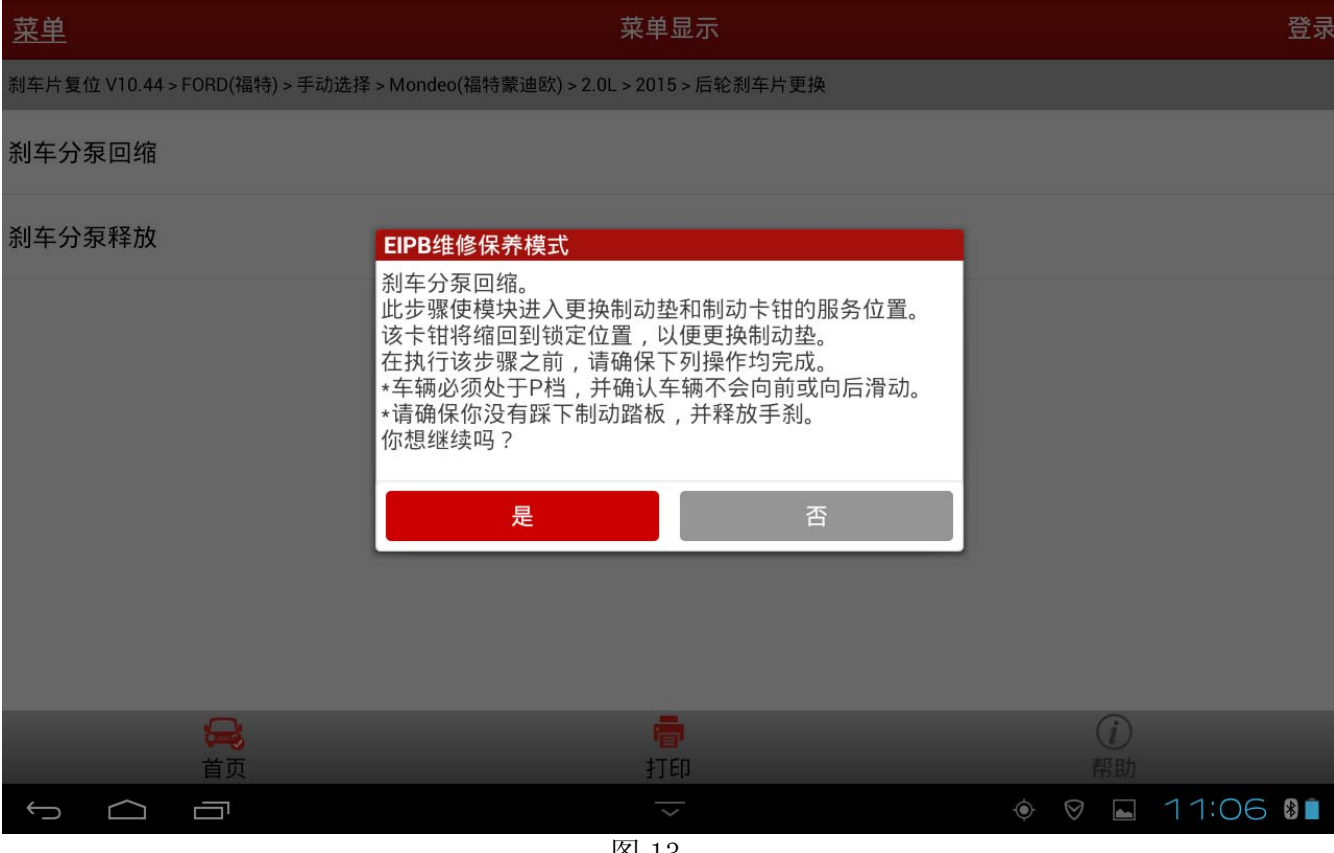

图 13

## 14). 选择"是"再次确认点火开关打开和发动机未启动, 如图 14:

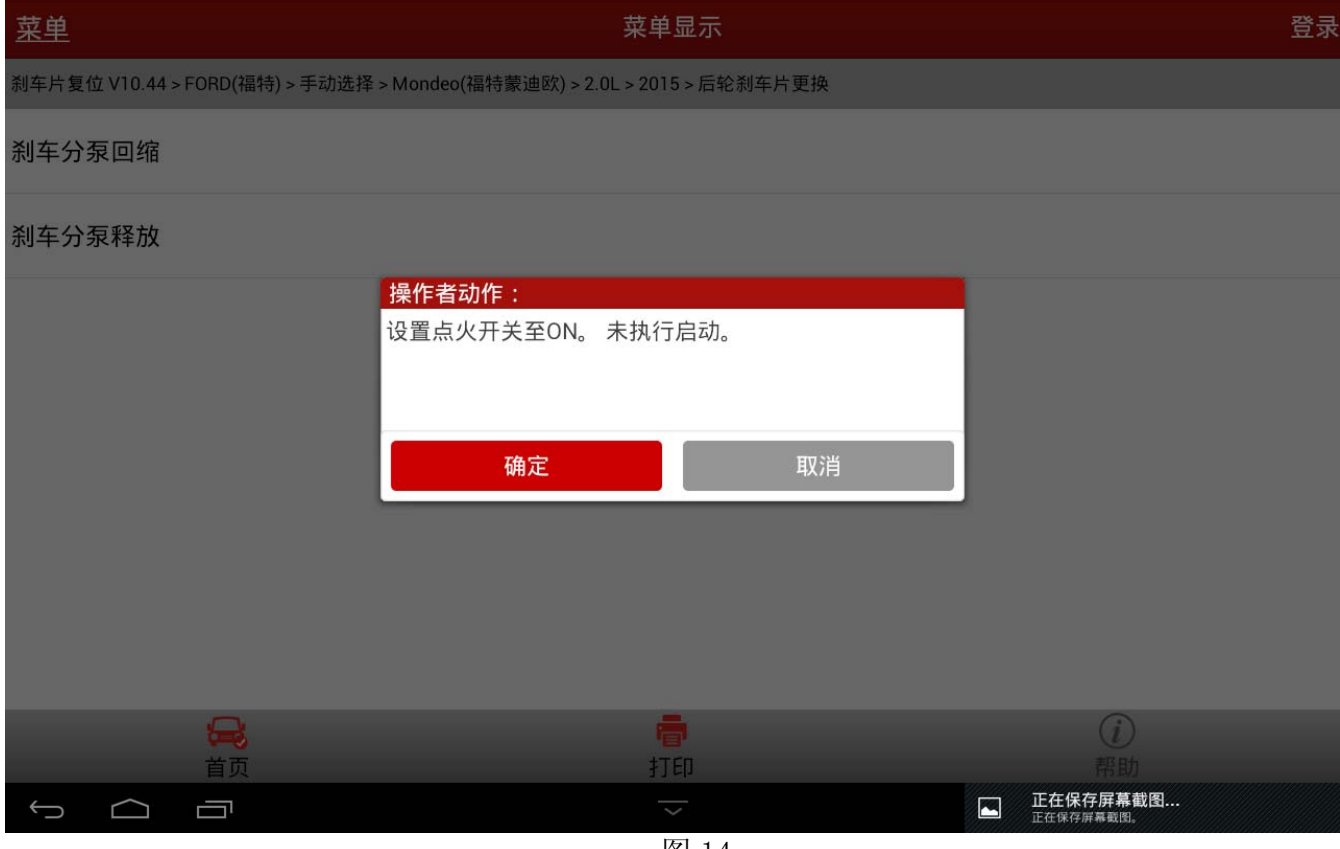

图 14

## 15). 选择"确定"后程序运行,直到提示完成刹车片更换,如图 15;

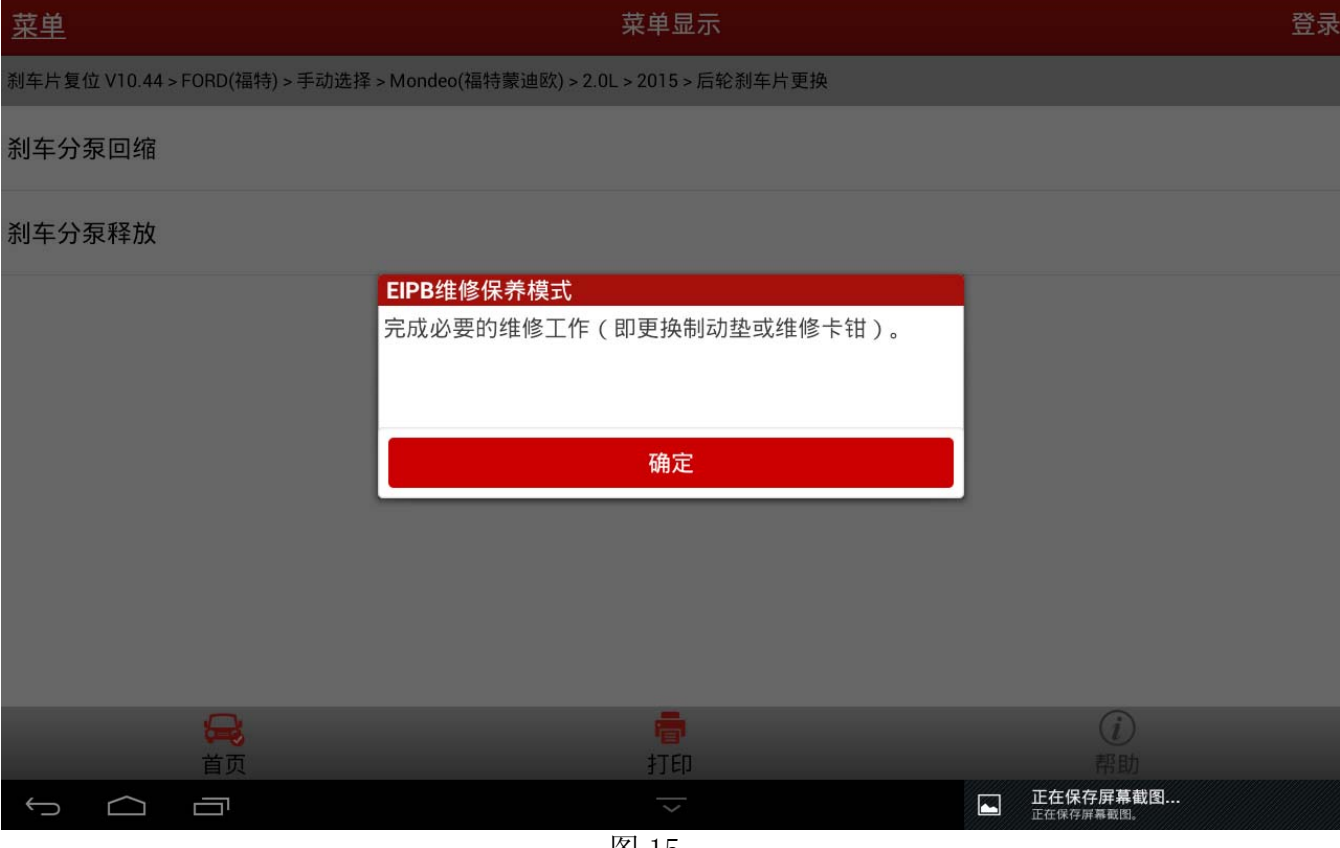

图 15

## 16). 完成"刹车分泵回缩"功能,选择"刹车分泵释放"功能,如图 16:

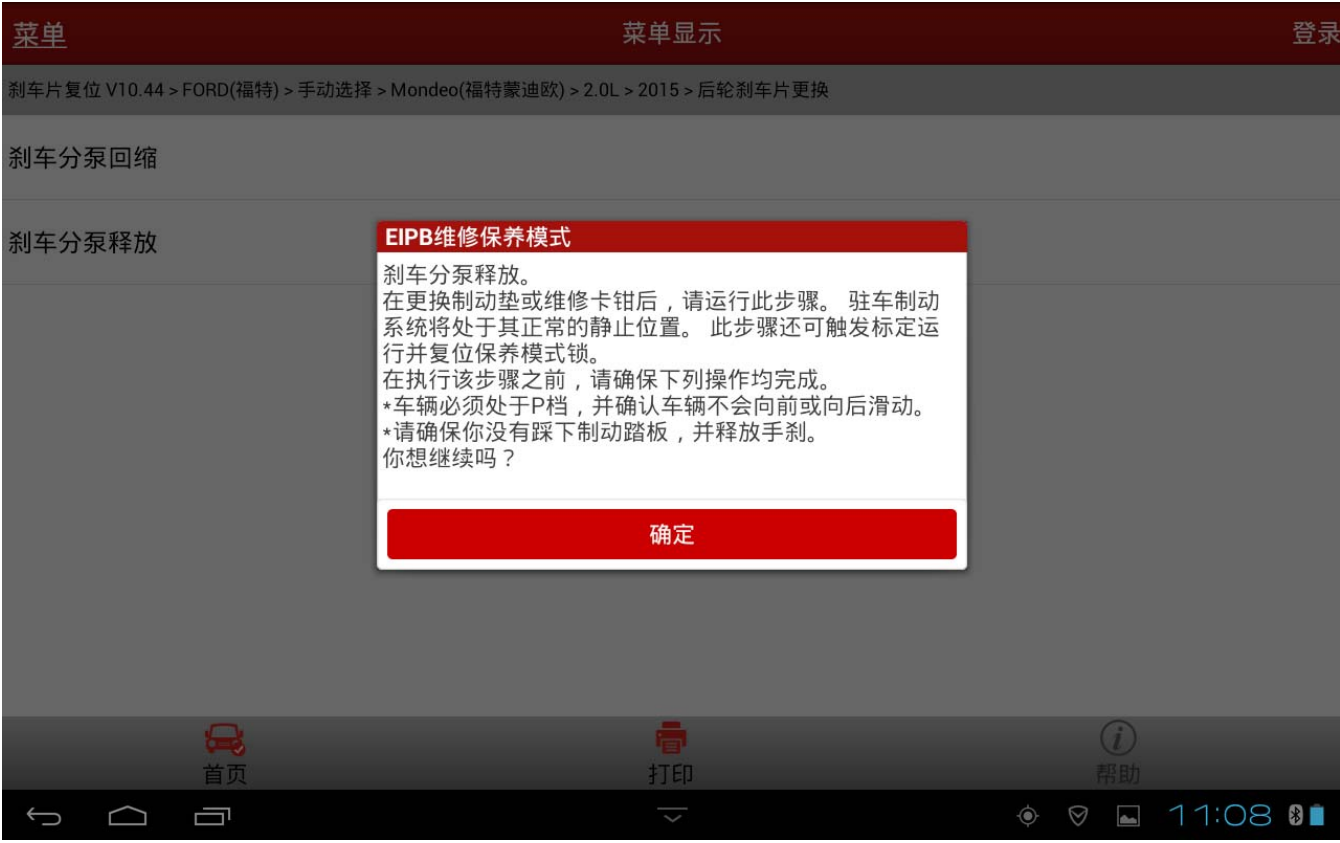

图 16

## 17).选择"确定"后,执行图 17;

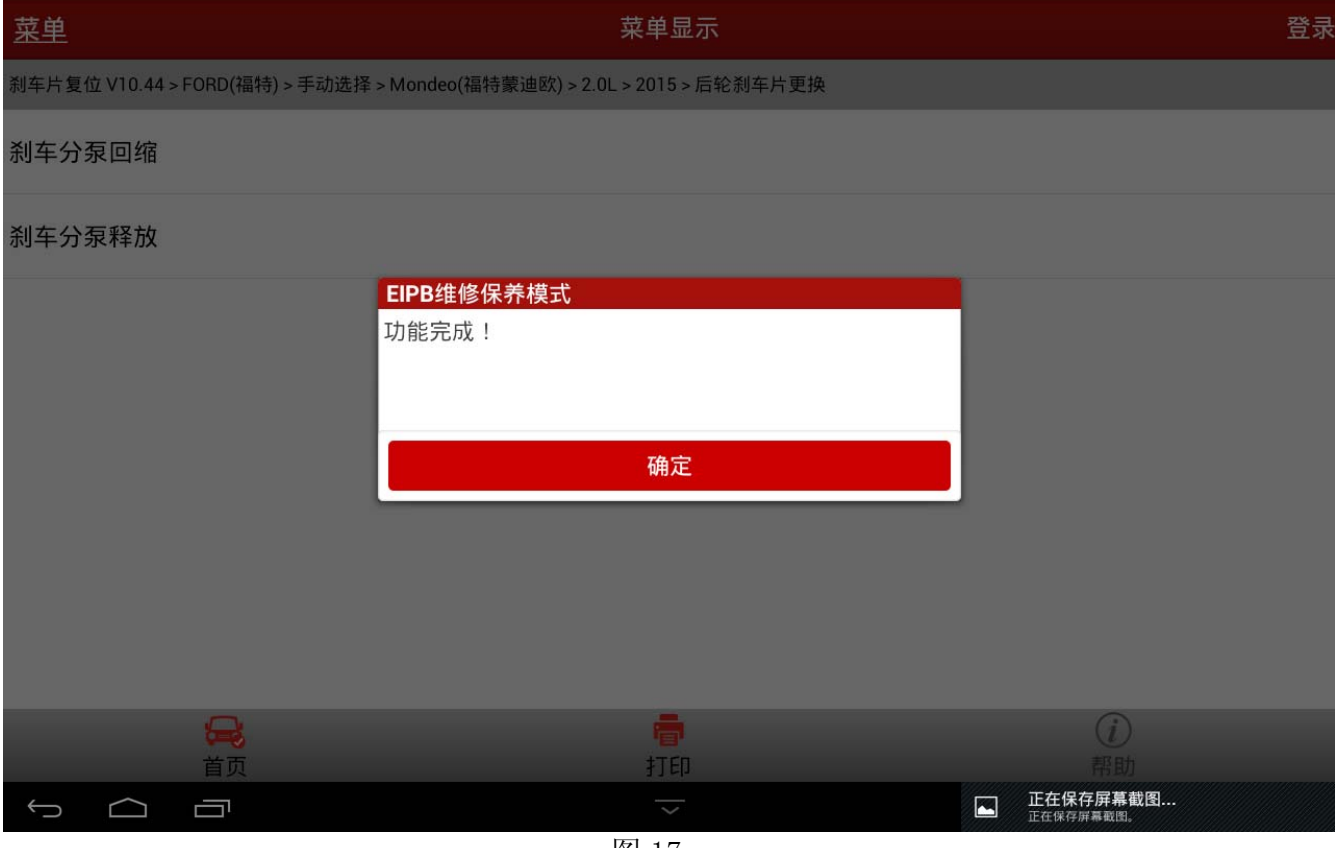

图 17

18).选择确定按钮功能执行完成。

## 声明:

该文档内容归深圳市元征科技股份有限公司版权所有,任何个人和单位不经同意不得引 用或转载。